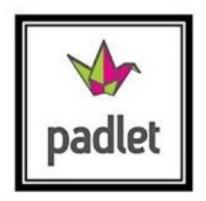

- 1. Go to www.padlet.com
- 2. Sign up for a free account.
- 3. Click Create New Padlet to start a new wall.
- 4. Click the **Settings** gear to modify your wall.
- 5. Click on **Basic Info**. Here you can:
  - Give your wall a title
  - Give your wall a description this is where you can ask
- a prompting question or give directions for the wall if needed
- Change the image associated with the wall. This is like a profile picture and has nothing to do with the background.
- 6. Click on Wallpaper. Here you can:
- Change the background of your wall you can even upload your own pictures as backgrounds. You can even make your background a graphic organizer by saving a graphic organizer as an image and uploading it here!

## 7. Click on **Layout**.

- Freeform Posts can be placed and arranged anywhere on the page.
- Stream Posts are displayed one on top of the other. This looks similar to a blog stream.
  - Grid Posts are displayed in a grid. This looks similar to Pinterest.
- 8. Click on **Privacy.** Here you can:

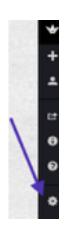

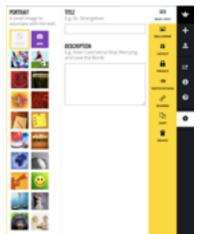

- Change the visibility of the wall:
  - Private invite people through email to access your wall
- Password Protected visitors enter a password to view and/or edit the wall
- Hidden Link The wall will be hidden from Google search and Padlet public spaces
- Totally Public The wall is public and available through Google searches and on Padlet public spaces
- Add people by email to give them more control of the wall.
- Click to moderate posts This makes your wall so that you will have to approve all posts before they show up for readers. This is a great feature to utilize when implementing Padlet in the classroom.

## 9. Click on address.

- You can customize the web address of your Padlet wall.
- 10. Click on the **Share/Export** button. Here you can share your wall in multiple places. You can export it in a number of formats. You can Embed your wall onto a website and it will be editable directly form that website. Padlet even creates a QR code that you can copy and paste anywhere. All students will need to do with this to access the wall is to scan the QR code.

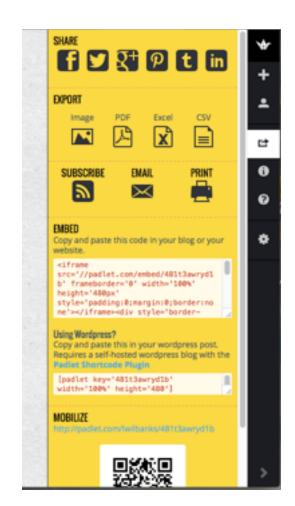

## **Posting on Padlet**

1. All you need to do to post on a wall is to click anywhere on the wall. You can add text, a link, a file, picture, or a video. You can upload a file, picture, or video from your device. You can even take a picture or video directly from your web camera with your laptop, iPad, or other device.

Created by: Lisa Wilbanks, South Jackson Elementary School